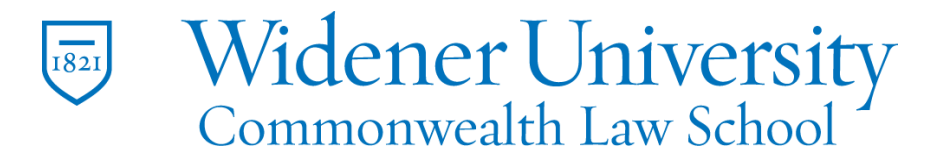

Information Technology Services Harrisburg Client Experience

## **Title: Block the Sender in Outlook 2019**

## **Task:**

You can stop email from selected senders from being delivered.

## **Instructions:**

**Step One:** open Outlook 2019

**Step Two:** right click on an email from the sender you would like to block

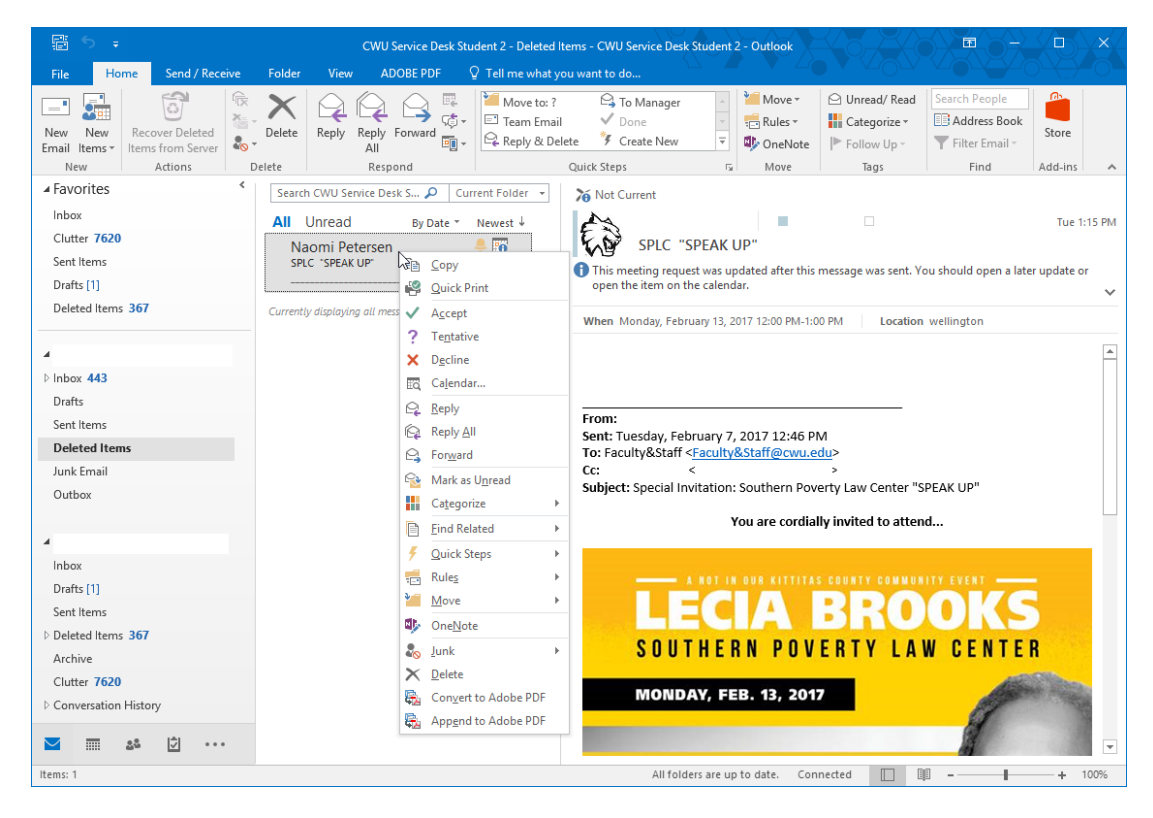

Widener University Commonwealth Law School, P.O. Box 69380, 3800 Vartan Way, Harrisburg, PA 17110 Phone: 717-541-1927 Email: hbhelpdesk@widener.edu https://commonwealthlaw.widener.edu

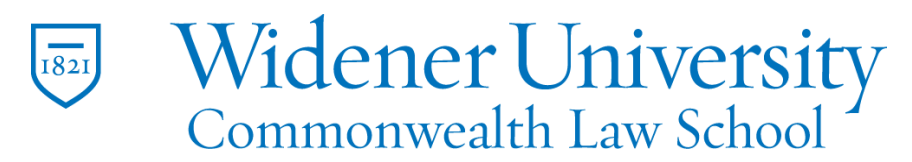

Information Technology Services Harrisburg Client Experience

## **Step Three:** Move your mouse over "Junk" and **Select** "**Block Sender**"

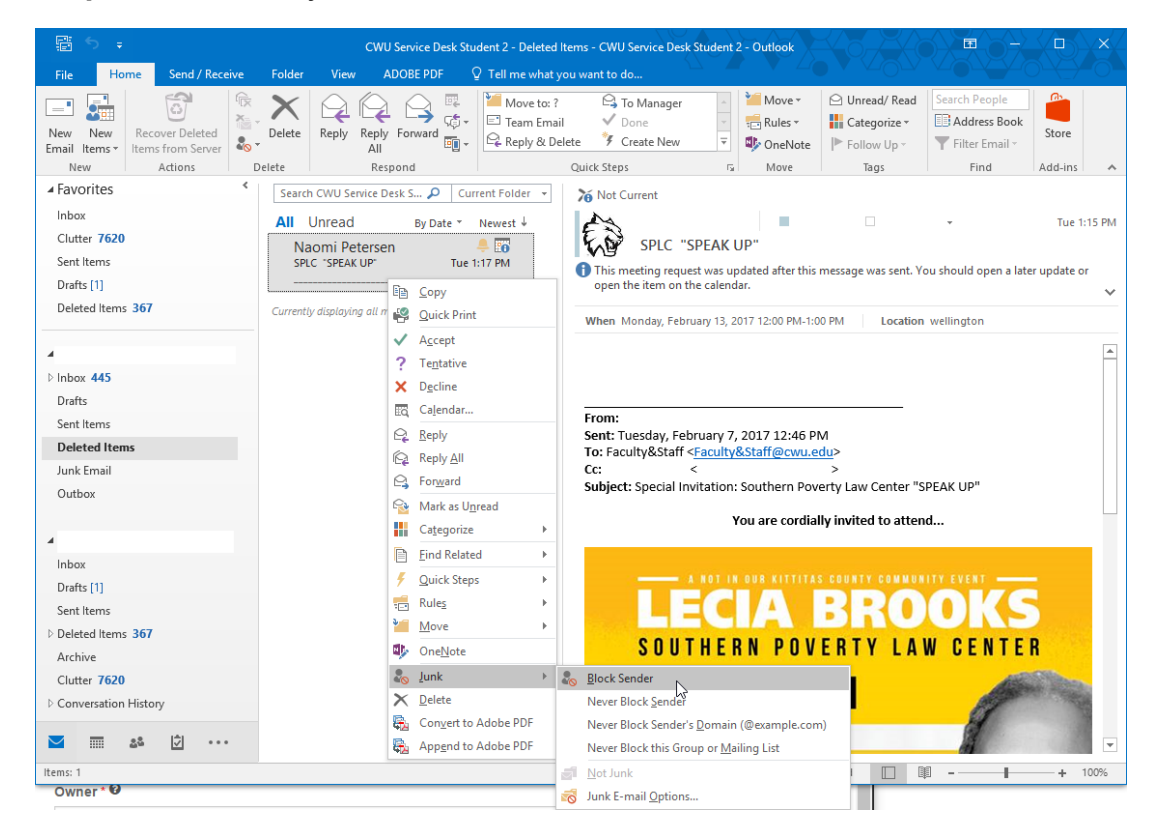

You are done, that person can no longer send you emails.